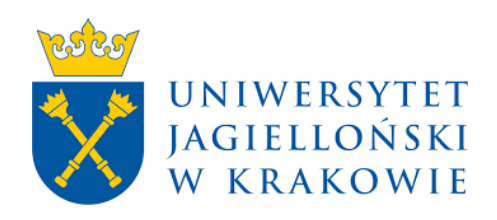

# **AP – Archive of Diploma Theses**

# **Instructions for promoters of PhD theses**

VDPEN01 2023

Zespół USOS - Uniwersytet Jagielloński w Krakowie © 2023 VDPEN01

AP – Instructions for promoters of PhD theses

# **1. Login to AP**

Website address: [https://www.ap.uj.edu.pl](https://www.ap.uj.edu.pl/)

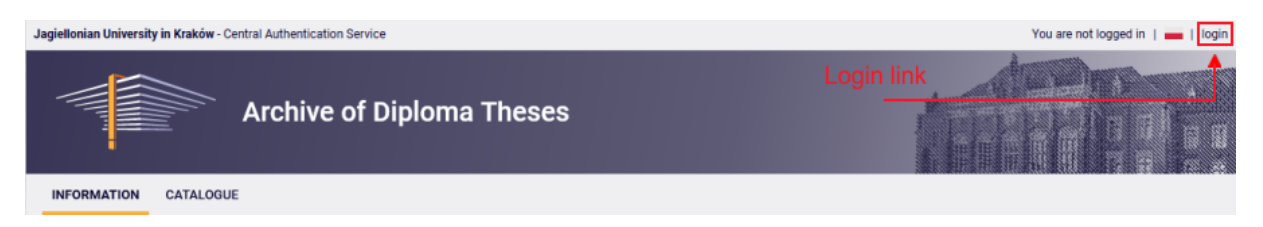

In order to log in to the AP service, on the AP main page, click the **<login>** link, which will redirect you to the JU Central Login.

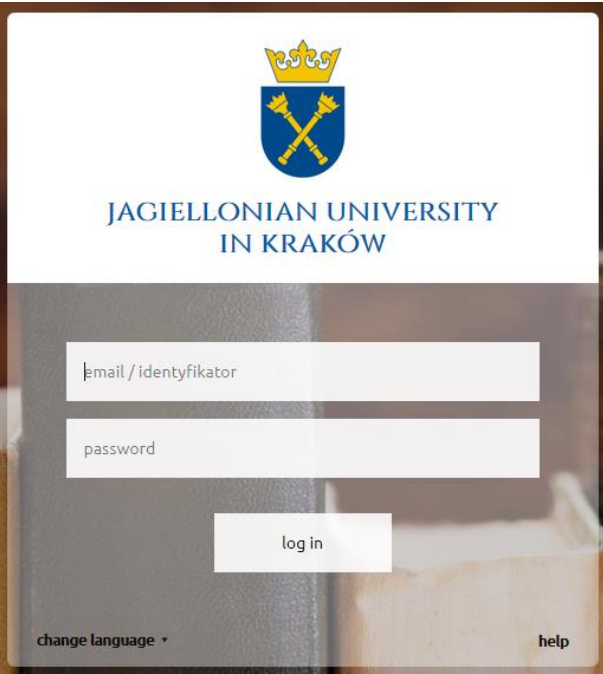

On the open page, fill in the fields (ID, password) with your own data and click **<login>**.

## **2. Management of doctoral theses - "MY APD"**

After logging in, the "My theses and tasks" page appears. This page is always available after clicking the link in the top menu **<MY APD>.**

#### AP – Instructions for promoters of PhD theses

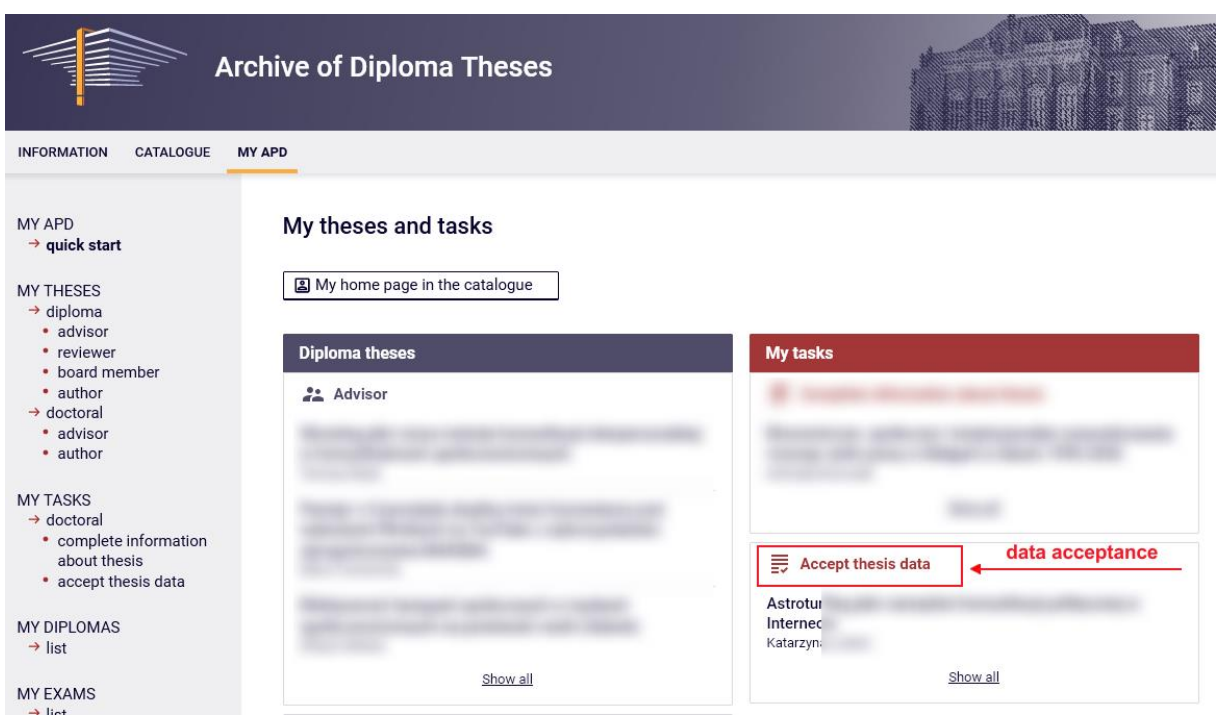

The main content of this page is divided into two modules. The first module **<Diploma/doctoral theses>** contains a list of theses grouped according to the function performed by the logged in user. The second module, **<My tasks>,** has a list of tasks grouped into blocks separated by task type. The supervisor is interested in the **<Accept thesis data >** block, where there is a list of PhD theses to be accepted, and **<Write thesis review>**, where there is a list of theses to be reviewed. Each block has max. 3 theses. To see all the theses, click **<Accept thesis data>** or **<Show all>**. After doing this, the following page will appear.

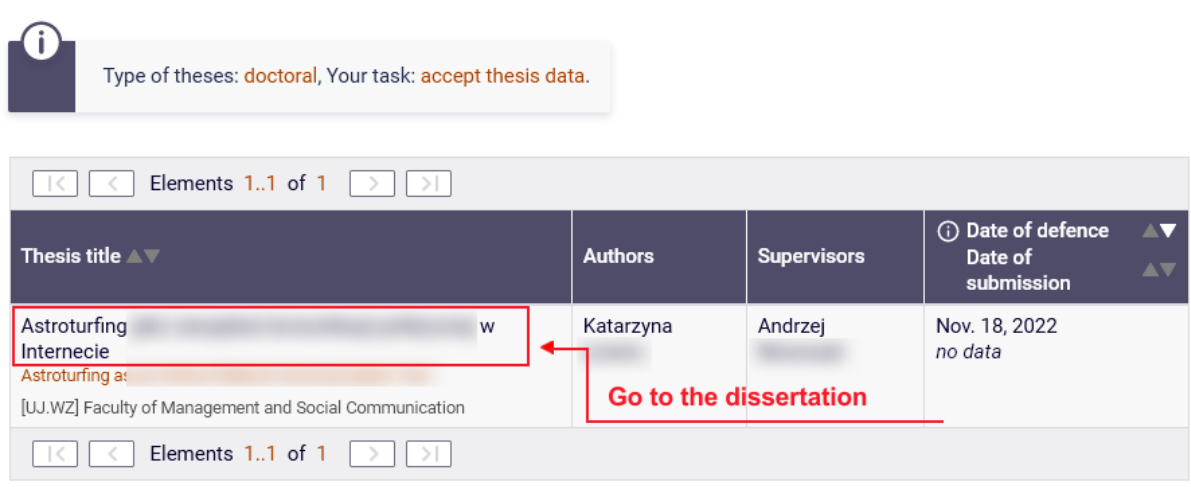

#### My tasks - Accept thesis data

#### **3. Approval of doctoral thesis data**

To complete the task of accepting the thesis data, click the title of the thesis next to the **<Accept thesis data>** task. (The full list of theses for approval is available after clicking on the name "Accept thesis data" or "Show all").

After loading, the page will contain the details of the PhD thesis. The thesis status during data acceptance is set to **"3 - Data acceptance".**

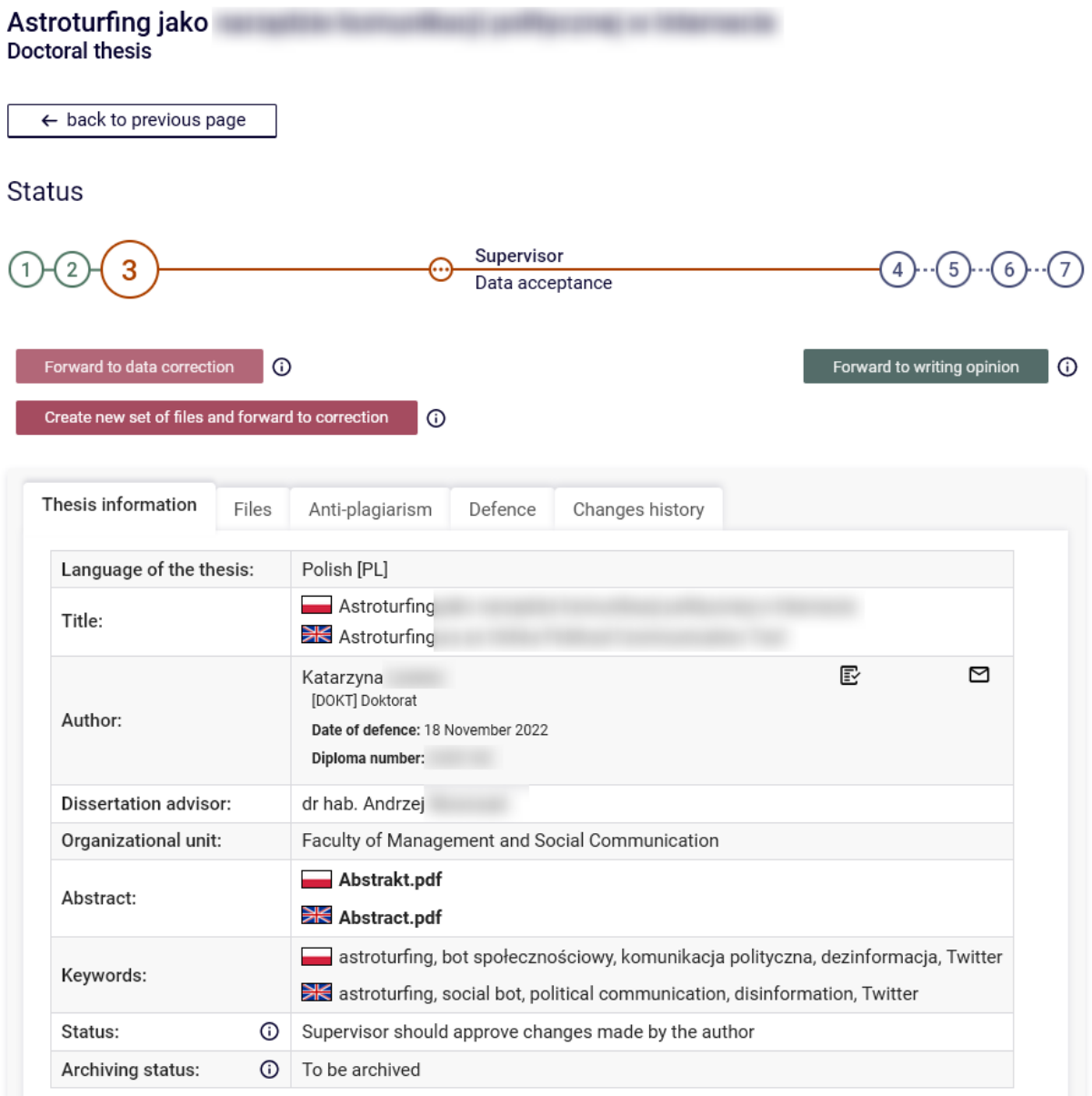

#### **EXAMINATION OF THESIS IN ANTI-PLAGIARISM SYSTEMS**

At this point in the AP status, the thesis is verified in anti-plagiarism systems. In the current AP version, the anti-plagiarism verification is started **automatically** when the doctoral submits the thesis for approval by the promoter.

**ATTENTION!** The anti-plagiarism verification is a tool SUPPORTING the assessment of the thesis, which determines the degree of similarity of the analyzed material to the content contained in the reference database. The promoter assesses the originality of the thesis on the basis of the information presented in the report and its own verification methods.

The doctoral theses are verified in the obligatory system **JSA** – *Uniform Anti-plagiarism System*. Testing the operation of the system can take up to 24 hours.

During the PhD thesis examination, the message **<Pending...>** or **<Examination in progress...>** appears informing about data processing. The page should be refreshed manually by pressing the F5 key on the keyboard or using the <refresh> icon in the address bar.

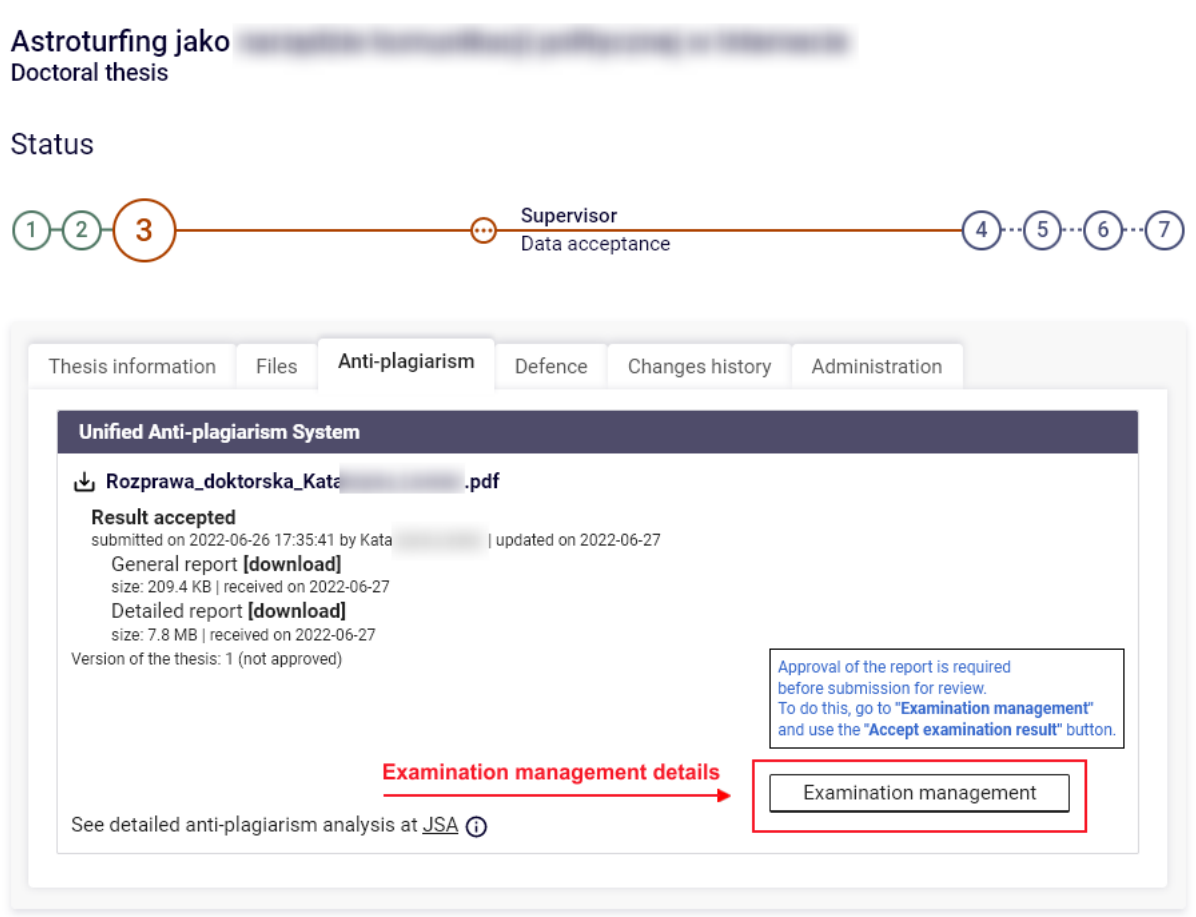

After completion of the examination in the JSA, the overall report in PDF format is available. It can be downloaded using the **<download>** link. Information about the completed examination in JSA along with a link to the general report will be sent to the promoter's e-mail immediately after its completion.

Unified Anti-plagiarism System examination

The **<Examination management>** link directs you to the details of the thesis examination. This page contains a complete set of information about the examinated thesis, including the history of verified theses in each workset.

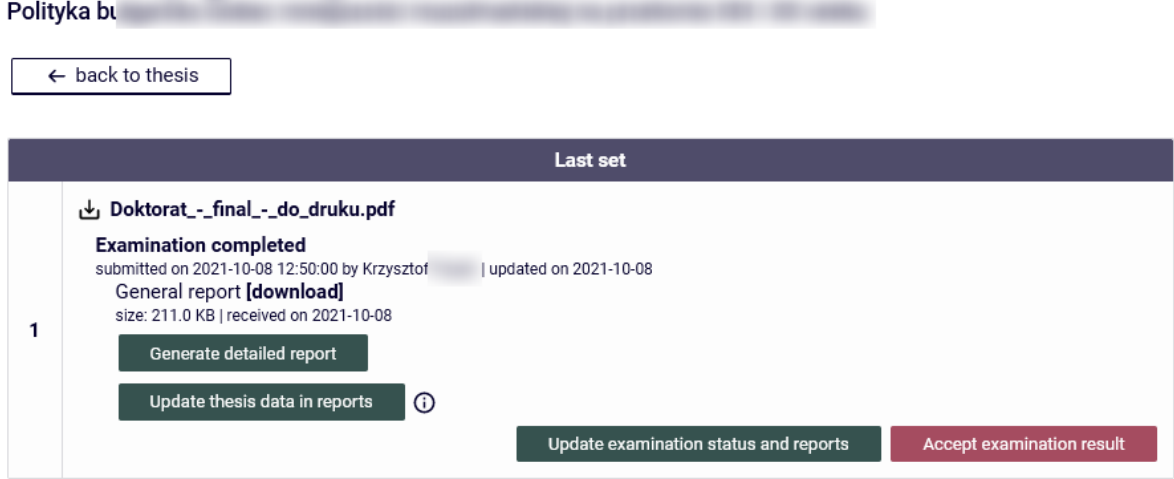

From this view, you can generate a detailed report **<Generate detailed report>**, which can be downloaded from the AP system.

After reviewing the JSA report, **accept it** if the PhD thesis does not show signs of plagiarism. Performing this action is necessary to accept the examination result and submit it for review. The **<Accept examination result>** button is used for this.

If for any reason the data in the report (name, surname, thesis title, etc.) are incorrect, you can update the report using **<Update thesis data in reports>**.

The approved JSA report should be re-downloaded, printed, complete the information about your thesis verification assessment and submit the signed document to the *secretariat/dean's office of the Discipline Council*.

It is important to submit the approved version to the unit. This is the PDF version without the page header section highlighted in red.

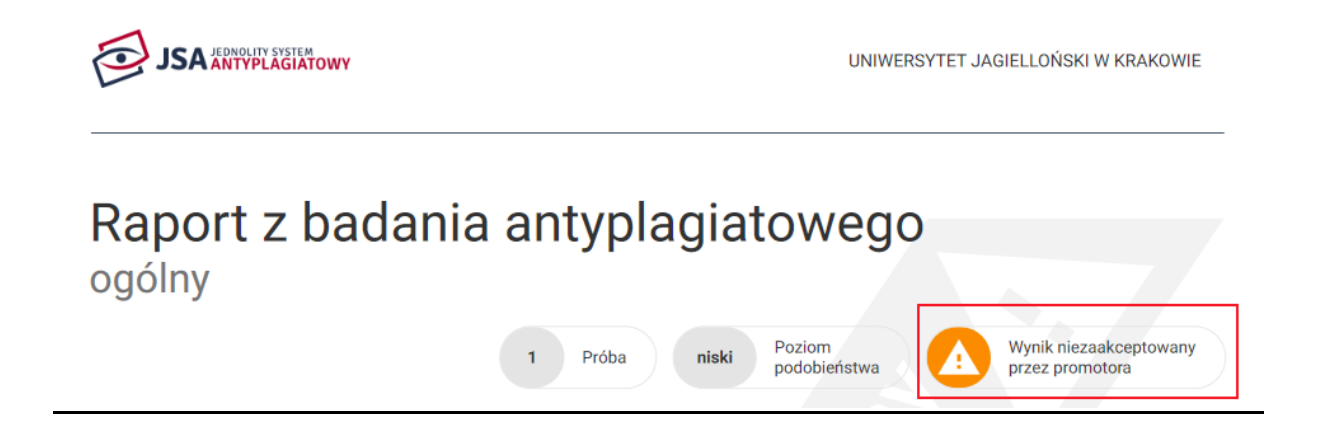

If the PhD thesis does not contain unauthorized borrowings, it may be submitted for review. If the thesis contains unauthorized borrowings or attempts to intentionally distort the text, the promoter should act in accordance with the university's internal regulations regarding the initiation of disciplinary proceedings.

#### **PURCHASE THE PhD THESIS TO ENTER THE PROMOTER'S OPINION**

In order to write a review, go to step "4 - Writing opinion ". For this purpose, use the **<Forward to writing opinion>** button.

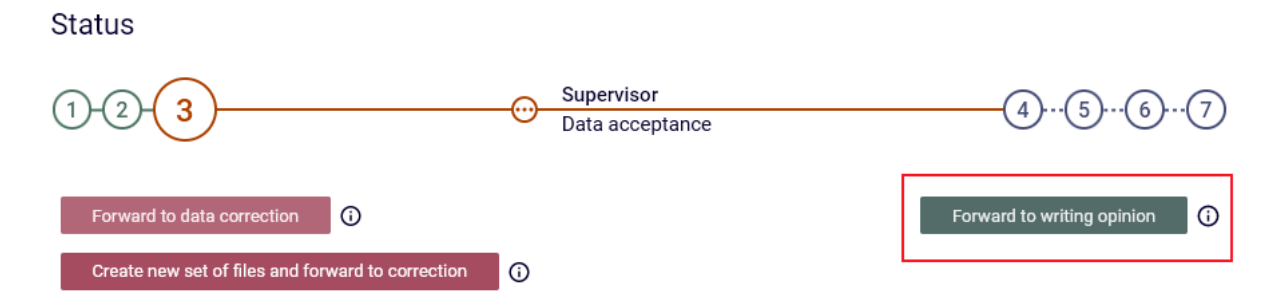

If the thesis data or files are not correct, please direct the work for correction by clicking the red button **<Create new set of files and forward to correction>**.

#### **4. Inserting the promoter's opinion**

Writing opinions is possible after clicking on the indicated icon in the "Reviews/opinions" block on the page of a given dissertation.

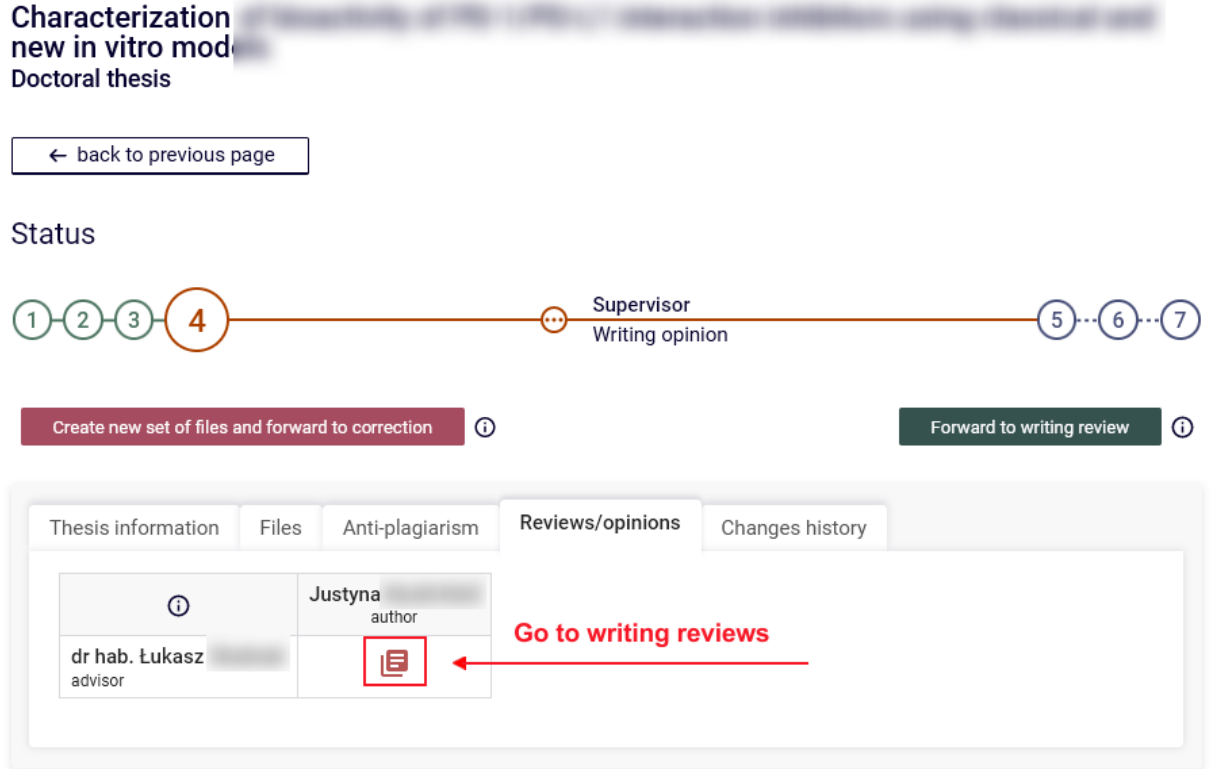

Adding opinions in the form of a pdf file is possible after clicking "Upload file".

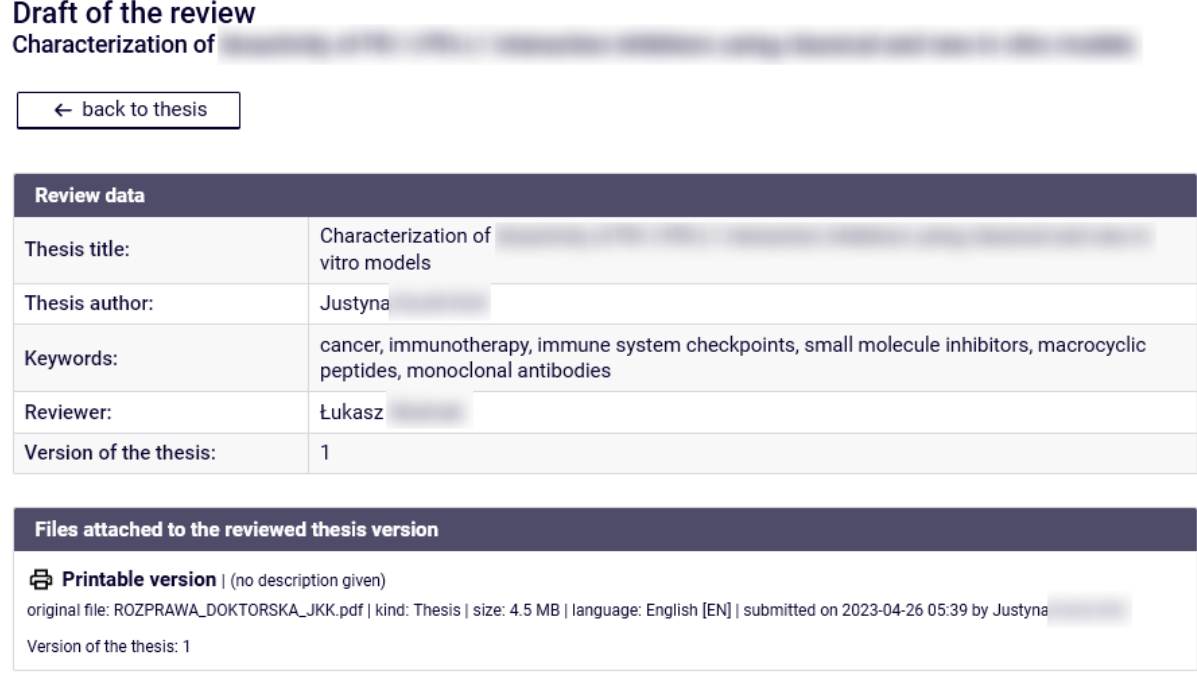

#### Review file

Rcenzja w formie pliku wymaga wydruku i dostarczenia do sekretariatu/dziekanatu.

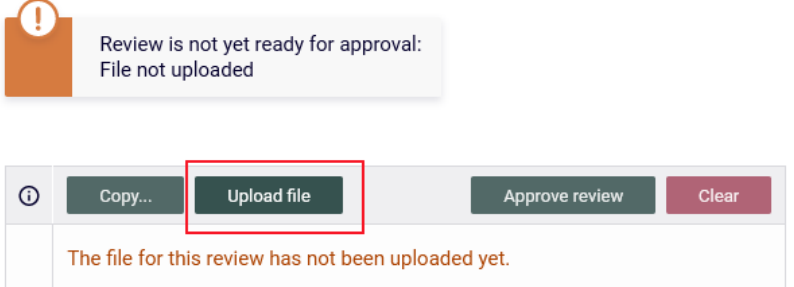

In the form that will appear after performing the above action, select a pdf file from a local location, and then save the file using the **<Save>** button.

# Review file

Rcenzja w formie pliku wymaga wydruku i dostarczenia do sekretariatu/dziekanatu.

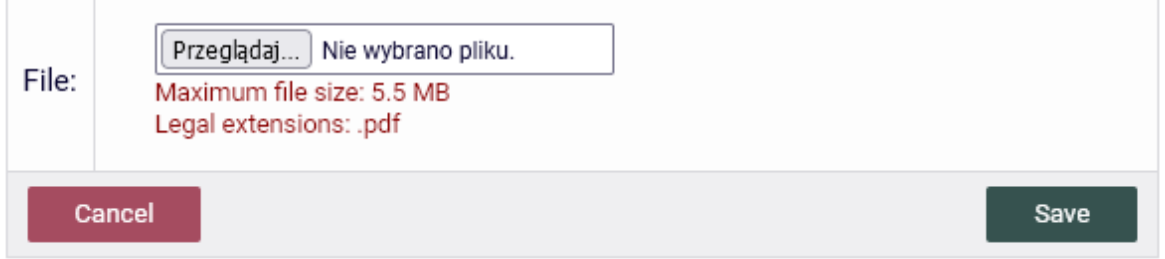

After saving the file, you must confirm the opinion using the **<Approve review>** button.

# Review file Review is ready for approval  $^{\circ}$ Change file Clear Copy... Approve review 山 Archiwum .pdf size: 774.7 KB

After approval of the opinion, the system will automatically change the status of the work to **"Writing reviews".** This will allow reviewers of the doctoral dissertation to upload review files.

Reviewers must enter reviews before a decision is made to publicly defend a doctoral dissertation.

## **5. Date of defence**

After the relevant authorities have made the decision to admit the doctoral dissertation to defense, it should be noted that the defense date should not be set within a period shorter than 40 days from the date of the resolution.

A properly set deadline enables the dissertation and other necessary data to be made available in RUJ and BIP in accordance with the law applicable to the defense of doctoral dissertations.

#### **6. Generating a temporary link**

The promoter has the option of generating a temporary link for external reviewers who don't have acces to JU AP. After clicking the link generation icon, a form with the option of creating a temporary account will be displayed. After clicking **"create and send a notification"**, a message with access to the review will be sent to the reviewer's e-mail. This link should be used if the reviewer has a problem logging into the AP system.

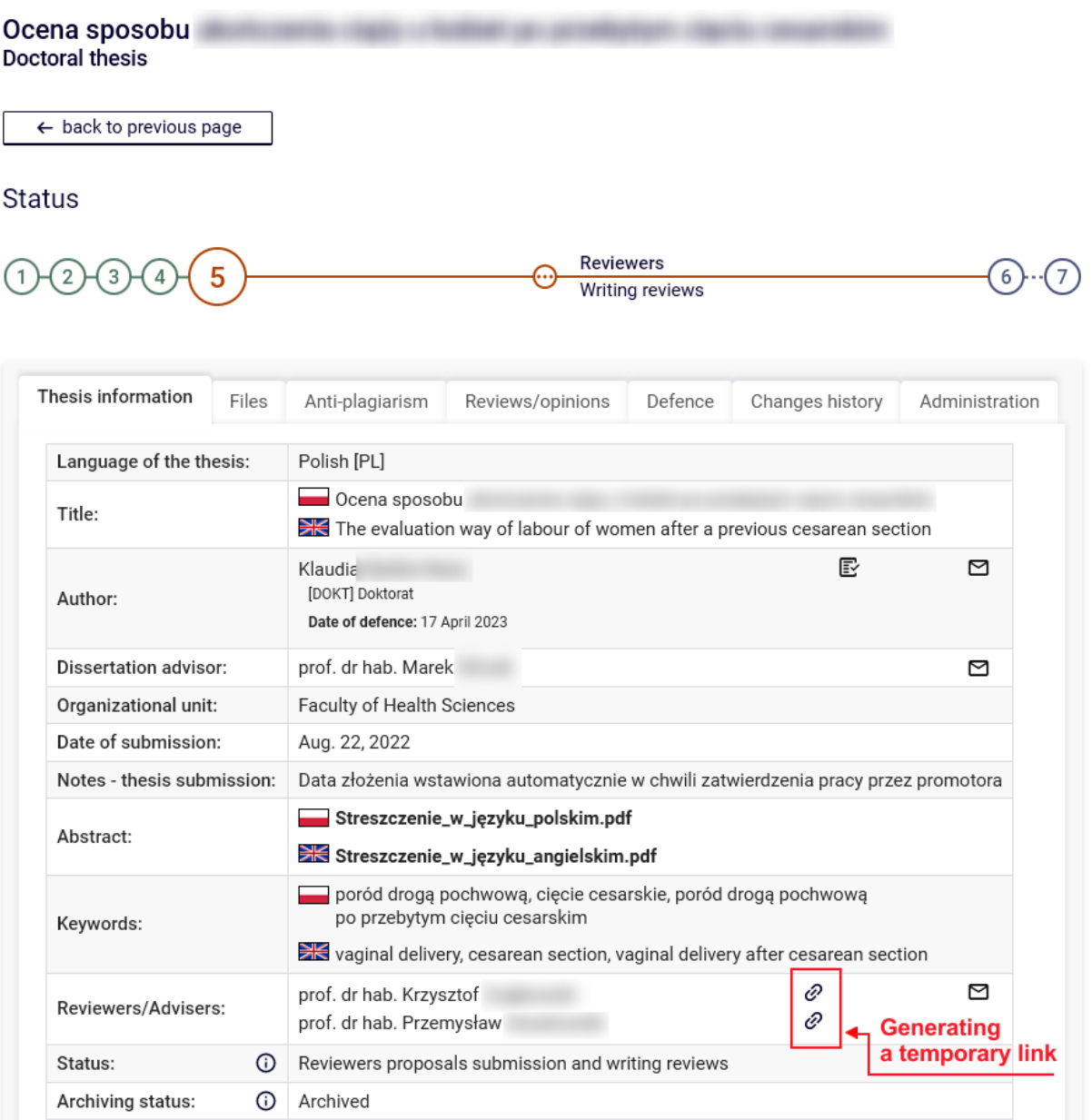

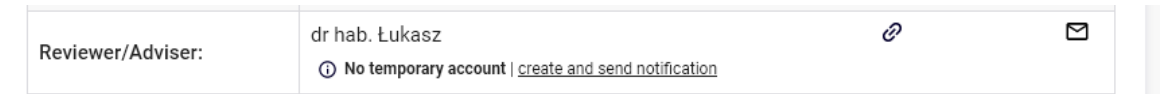

## **7. Back to writing reviews**

If all the necessary reviews are missing and the PhD thesis is in the stage of final approval by the promoter, it is possible to return to the **"Writing reviews"** status. To do this, use the **<Back to writing reviews>** button.

**Status** 

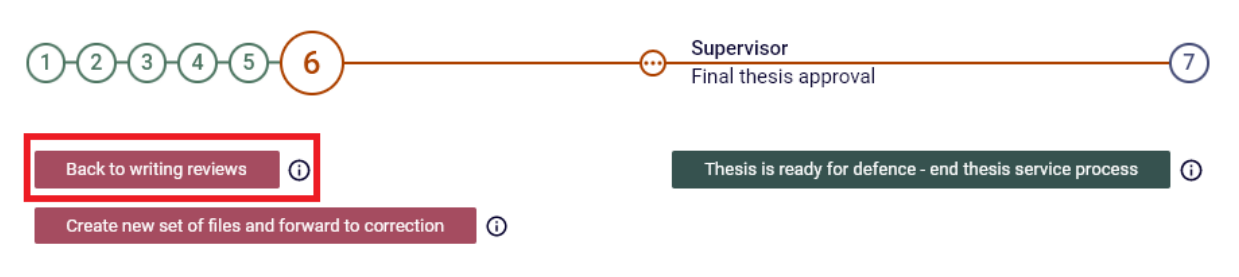

#### **8. Final approval of the doctoral thesis**

After all reviews are approved, the promoter can complete the process of archiving the thesis in the AP system. To do this, use the **<Thesis is ready for defense - end thesis service process>** button.

**Status** 

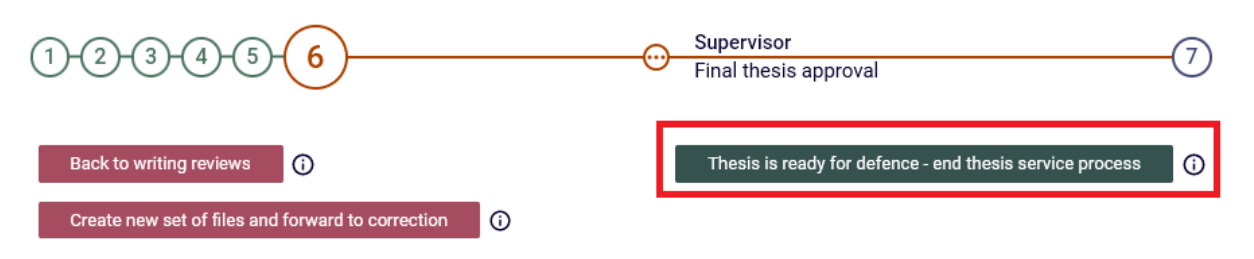